## **Inicio de Sesión**

Pre-condiciones:

- Para iniciar sesión es necesario, tener una cuenta de usuario, el administrador del sistema es quien debe crear la cuenta y notificar al usuario vía correo electrónico.
- La cuenta de usuario con la que se ingrese, deberá estar activa.

Para iniciar sesión se requiere contar con la liga de acceso a su repositorio, un correo electrónico y contraseña.

a) Ingresar la liga en su navegador, de preferencia Google Chrome, Mozilla FireFox, Opera, Safari (Fig.1).

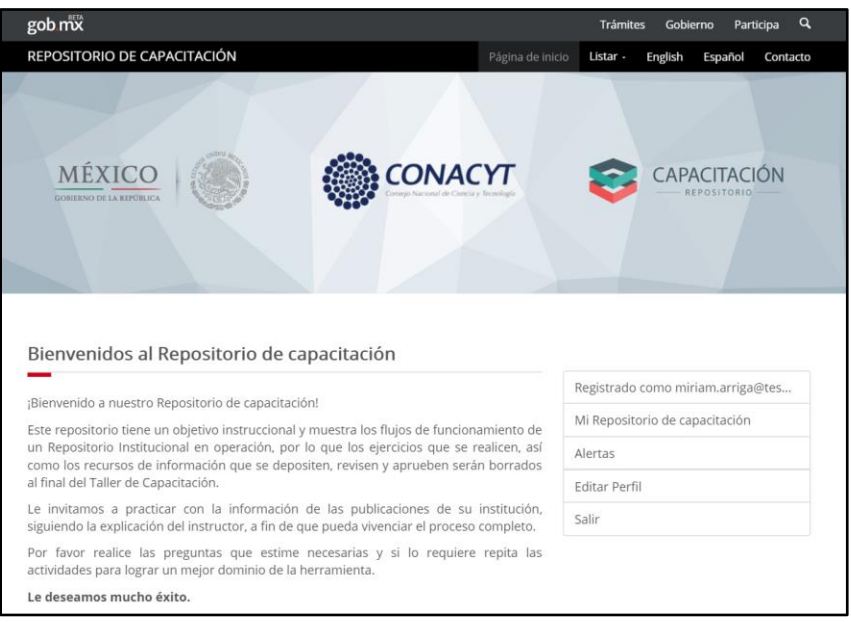

Fig. 1

- b) Seleccionar "Mi repositorio [el nombre del repositorio]", por ejemplo "Mi repositorio de capacitación".
- c) Ingresar correo electrónico y contraseña (Fig. 2).

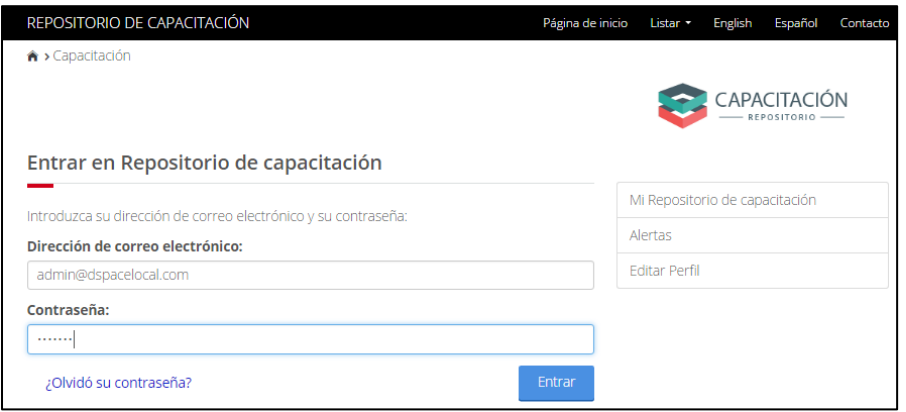

Fig. 2

d) Presionar el botón "Entrar", para ingresar a su repositorio.

## **¿Olvido su contraseña?**

Si ha olvidado su contraseña y no puede iniciar sesión, presione la liga ¿Olvidó su contraseña**?** (Fig.3).

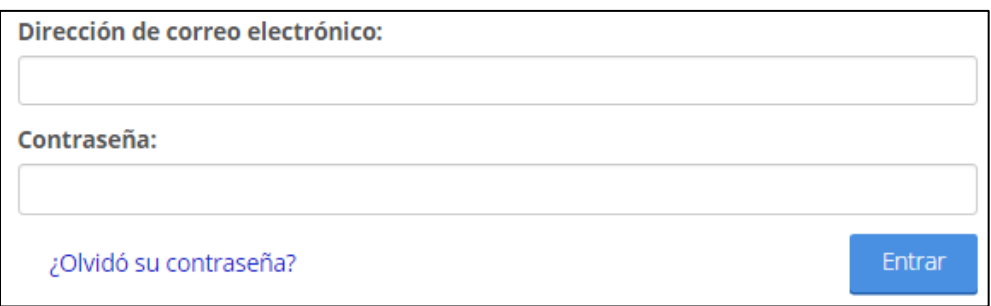

Fig.3

El sistema muestra pantalla de "Contraseña olvidada" (Fig.4).

- 1. Ingrese su **correo electrónico.**
- 2. Presioné el botón **Olvidé mi contraseña.**

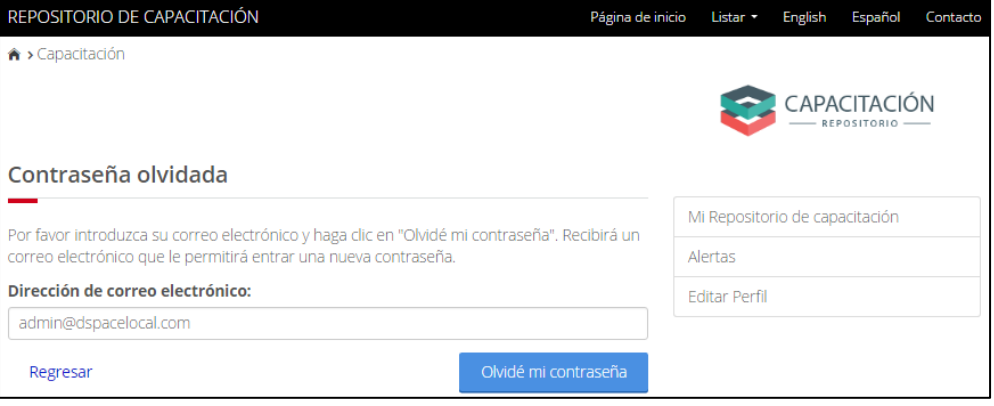

Fig.4

El sistema muestra pantalla principal notificando al usuario que se ha enviado un correo electrónico una URL con la que podrá especificar una nueva contraseña (Fig. 4).

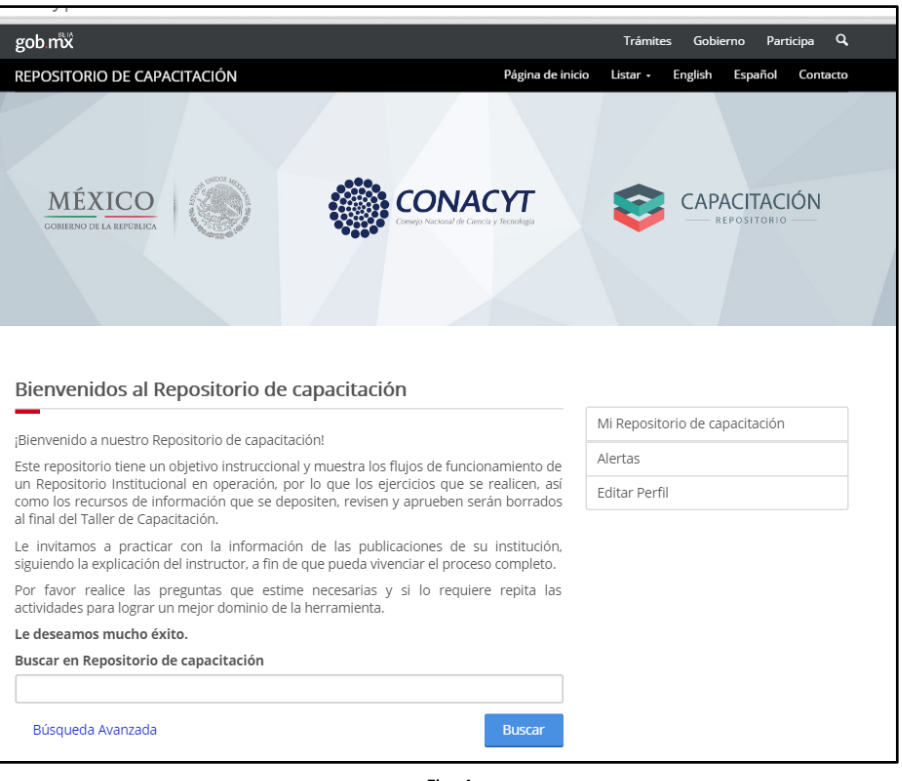

Fig. 4

En segundos el sistema manda el correo electrónico con la URL para poder re-establecer su contraseña (Fig.5)

a) Se dará clic en la URL del correo electrónico.

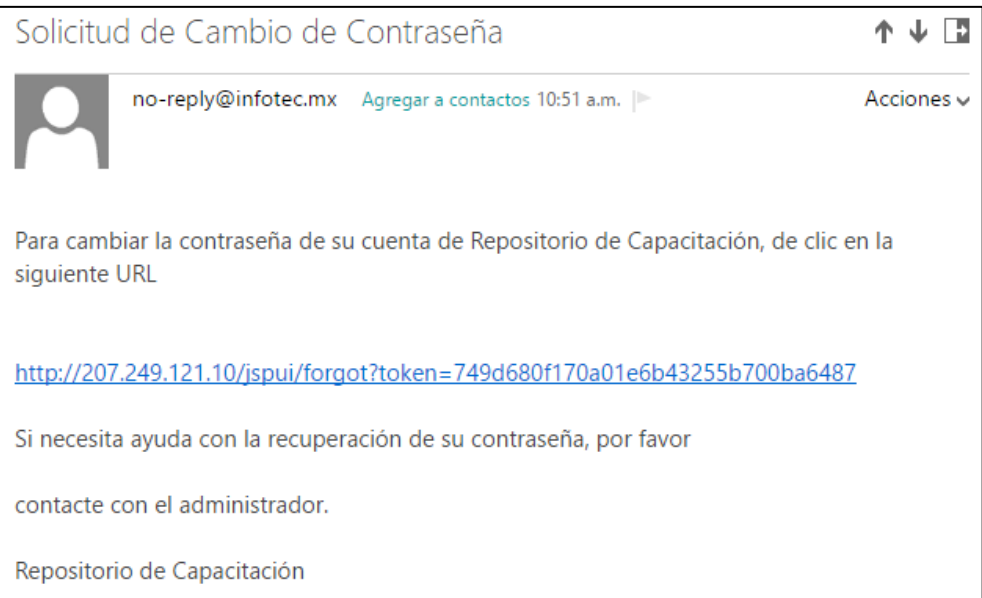

b) Escriba su **nueva contraseña** en la primera caja de texto.

*Nota: La longitud mínima de la contraseña es de 6 caracteres, puede incluir mayúsculas, minúsculas, números y caracteres especiales*.

- c) Repita su nueva contraseña en la segunda caja de texto para confirmar su contraseña.
- d) Para finalizar, presione el botón **Establecer una nueva contraseña** (Fig.6).

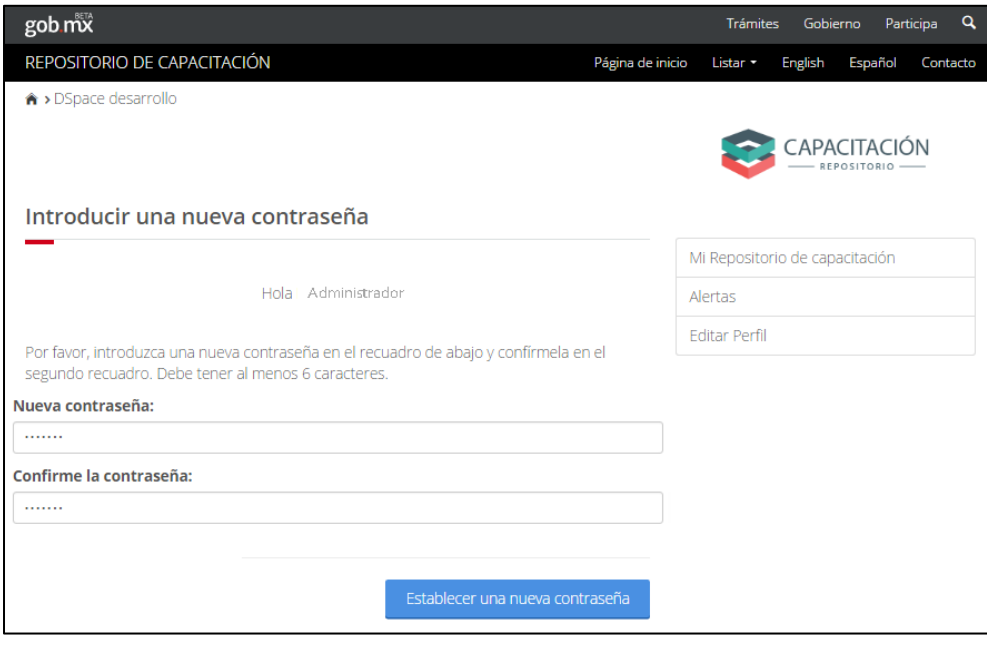

Fig.6